# **РУКОВОДСТВО ПОЛЬЗОВАТЕЛЯ «ОПЕРАТОР ФИП»**

#### 1 Технологическая инструкция пользователя «Оператор ФИП»

#### *1.1 Требования к рабочему месту*

На рабочем месте оператора федеральной инновационной площадки (далее – ФИП) должны находиться жидкокристаллический монитор и системный блок компьютера (персональный компьютер), подключенный к сети интернет.

Минимальные системные требования к персональному компьютеру:

Операционная система – Windows XP/7/8/10, 32/64 бит;

Оперативная память – 1 Гб;

Видеопамять – 128 Мб;

Интернет – 1 Мбит/с;

Браузер – Internet Explorer версия 11, Mozilla Firefox версия 58, Opera версия 51, Google Chrome версия 64.

## *1.2 Требования к характеристикам помещения*

Помещение должно быть оборудовано системой пожарной сигнализации и пожаротушения, системой охранной сигнализации и наблюдения, а также системой мониторинга климатических условий и управления ими в соответствии с требованиями СниП 2.04.05-91 и ГОСТ 12.1.005-88.

## *1.3 Технологическая инструкция по обслуживанию ИС ФИП*

Для проведения процедур по заполнению форм заявки на статус ФИП оператор ФИП выполняет следующие функциональные шаги в ИС ФИП:

Для начала работы в ИС ФИП оператор на персональном компьютере запускает браузер, затем по заданному адресу открывает ИС ФИП и проходит процедуру авторизации. Если авторизация не удалась, то оператор должен повторить попытку.

После удачной авторизации в меню ИС ФИП оператор выбирает раздел «Моя заявка».

1. Оператор создает новую или выбирает существующую организацию.

2. Оператор заполняет входные данные по инновационному образовательному проекту в разделе «Проект».

3. Для оформления заявки оператор заполняет следующие разделы: «Опыт», «Ресурсы», «Реализация», «Перспективы».

4. Заявку можно заполнять поэтапно, сохраняя текущее состояние на каждом шаге.

5. После заполнения требуемых разделов необходимо проверить раздел «Дорожная карта проекта», который формируется автоматически, на основании заполненного раздела «Реализация». ИС ФИП не имеет возможность отдельного заполнения дорожной карты. Минимальной единицей времени при планировании дорожной карты является неделя.

6. Для того чтобы на временной шкале дорожной карты появился последующий год выполнения инновационного образовательного проект, необходимо спланировать переходящие через год задачи инновационного образовательного проекта.

## *1.4 Требования безопасности*

Помещение, где осуществляется использование ИС ФИП, должно соответствовать категории «Административные и офисные помещения».

Освещение, уровень шума и вибрации определяются по: ГОСТ 12.1.003 ССБТ «Шум. Общие требования безопасности»; СН 3223-85 «Санитарные нормы допустимых уровней шума на рабочих местах», утвержденных Министерством здравоохранения и социального развития.

Уровни вибрации во время выполнения работ на персональных компьютерах в помещениях не должны превышать допустимых значений, определенных в СН 3044-84 «Санитарные нормы вибрации рабочих мест», утвержденных Министерством здравоохранения и социального развития, и ДСанПиН 3.3.2-007-98.

Электробезопасность определяется согласно ВСН 59-88 Госкомархитектуры «Электрооборудование жилых и общественных зданий. Нормы проектирования». Не допускается использование поврежденных или незащищенных изоляцией кабелей и розеток.

2 Описание функций пользователя «Оператор ФИП»

#### *2.1 Общие сведения*

На уровне образовательной организации основная роль в ИС ФИП по заполнению данных принадлежит оператору ФИП.

Руководитель организации принимает решение о подаче заявки на статус ФИП на основании данных об инновационном образовательном проекте и осуществляет контроль прохождения заявки через экспертизу и выполнением принятого инновационного образовательного проекта.

Функции Оператора ФИП:

регистрация Заявки организации-соискателя на конкурс на получение статуса ФИП;

обеспечение заполнения информации о текущей ситуации по инновационному образовательному проекту, реализуемому в организации-соискателя;

публикация годовых отчетов федеральных инновационных площадок;

взаимодействие со Службой технической поддержки ИС ФИП и другими ФИП по вопросам инновационной деятельности, обмена опытом и лучшими практиками.

добавление (редактирование) новостей, событий, мероприятий и публикаций ФИП.

#### *2.2 Регистрация на сайте*

Для того чтобы у организации-заявителя появилась возможность подать заявку, руководителю инновационного образовательного проекта (или лицу, ответственному за подачу заявки) необходимо совершить следующие последовательные действия:

1. Нажать на кнопку «Регистрация», после чего осуществляется переход на страницу заполнения персональных данных (рисунок [1\)](#page-2-0).

2. На странице персональных данных необходимо заполнить соответствующие поля, после чего необходимо нажать на кнопку «Далее», которая будет активна только после принятия условий Пользовательского соглашения. Ниже представлены поля для заполнения при регистрации пользователя:

Фамилия;

Имя;

Отчество;

ФИП); Электронный адрес (который будет далее использоваться как логин для входа в ИС

Пароль;

Номер телефона.

Также на усмотрение пользователя можно загрузить фотографию. Обязательно необходимо установить галку «Я согласен с обработкой моих персональных данных и политикой конфиденциальности сайта», а затем нажать кнопку «Зарегистрироваться»

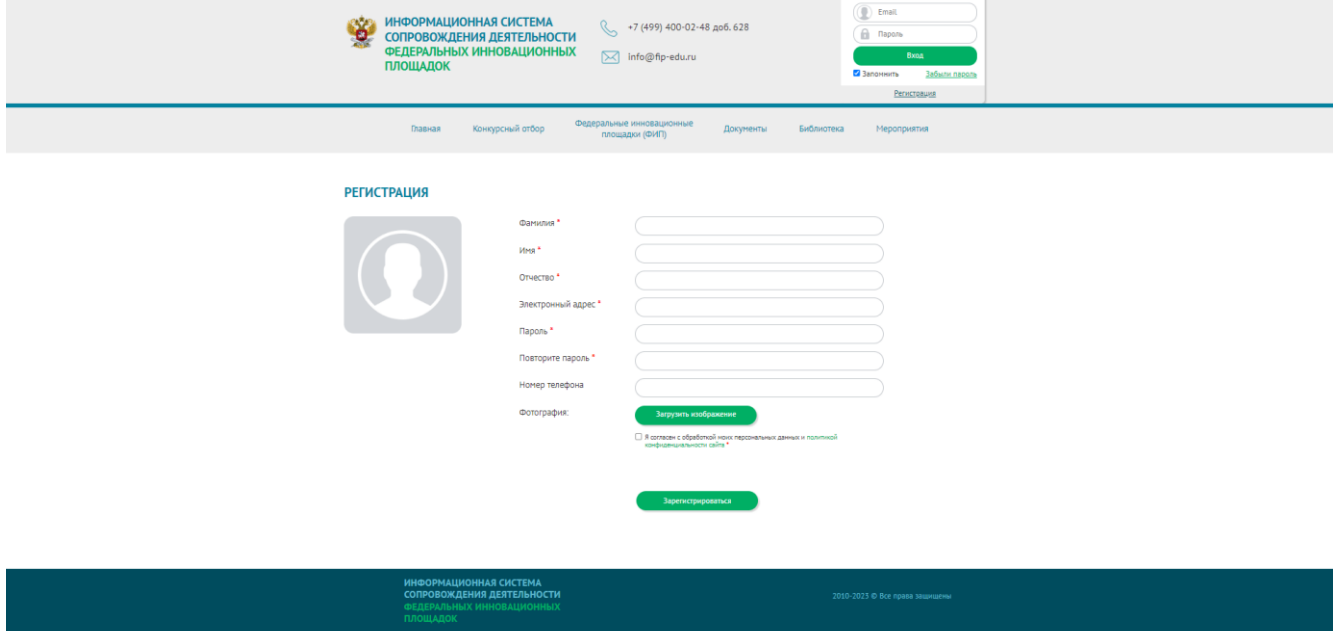

Рисунок 1 – Раздел «Регистрация»

<span id="page-2-0"></span>3. После сохранения персональных данных на указанный e-mail (почтовый адрес) высылается ссылка для активации учетной записи пользователя.

Следует отметить, что в случае внесения некорректных данных существует возможность вернуться на данную страницу, используя раздел «Анкета» в верхней части сайта в личном кабинете зарегистрированного пользователя (рисунок [2\)](#page-3-0).

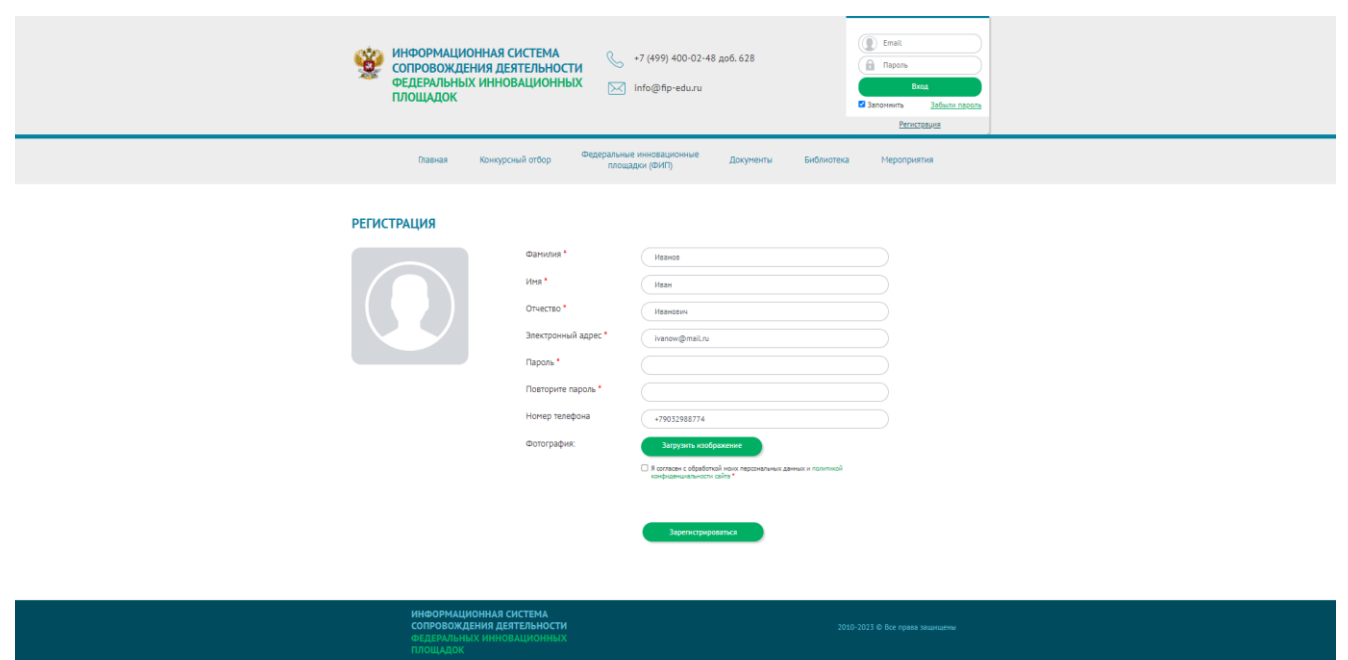

Рисунок 2 – Раздел «Моя анкета»

<span id="page-3-0"></span>Далее, следует выбрать подраздел «Организация» в разделе «Моя заявка», после чего осуществляется переход на страницу выбора существующей или добавление новой организации. В случае добавления новой организации необходимо заполнить все обязательные поля:

полное наименование организации;

краткое наименование организации;

форма собственности в зависимости от учредителя;

тип государственной (муниципальной) организации;

полное наименование учредителя (учредителей), ФИО и должность руководителя организации-соискателя;

субъект Российской Федерации – выбирается из предложенного выпадающего списка;

уровень образования – выбирается из предложенного выпадающего списка;

тематика проекта – выбирается из предложенного выпадающего списка;

статус;

год – выбирается из предложенного выпадающего списка;

ФИО руководителя;

должность руководителя;

ИНН/ОГРН;

муниципальное образование – выбирается из выпадающего списка в зависимости от выбранного субъекта Российской Федерации;

населенный пункт;

юридический адрес;

почтовый адрес;

контактный телефон, факс;

e-mail.

Необязательными для заполнения (следует отметить, что их заполнение предоставляет информацию, которая может послужить основанием для дополнительного анализа) в данной форме являются поля:

краткое название организации;

учредитель (организации);

адрес сайта образовательной организации;

ссылка на Устав (для обеспечения возможности проверки соответствия планируемой инновационной̆ деятельности с нормативно утвержденной деятельностью организациизаявителя);

официальные статусы организации-соискателя в сфере образования на момент подачи заявки;

сведения об участии организации-соискателя в конкурсах/конкурсных отборах, а также информация о достижении предусмотренных указанными программами индикаторов, показателей эффективности и взаимосвязи с реализацией инновационного образовательного проекта.

После заполнения соответствующих полей необходимо нажать кнопку «Сохранить».

Следует отметить, что в случае внесения некорректных данных существует возможность вернуться в раздел «Организация», расположенную в личном кабинете пользователя.

После сохранения персональных данных и данных об организации-заявителе у кандидата на статус ФИП все разделы становятся доступными.

## *2.3 Размещение заявки соискателя на статус ФИП*

Для начала размещения содержания заявки на статус ФИП необходимо нажать на кнопку «Проект», расположенную в активной части личного кабинета.

Оператор открывает раздел «Моя заявка» и заполняет входные данные по инновационному образовательному проекту. Для этого Оператор ФИП должен заполнить следующие разделы:

«Проект» – общие характеристик инновационного образовательного проекта

«Опыт» – опыт проектной деятельности организации-заявителя;

«Ресурсы» – планируемое ресурсное обеспечение организации-соискателя;

«Реализация» – основные сведения о реализации организацией-соискателем инновационного образовательного проекта;

«Перспективы» – ожидаемые перспективы развития от реализации инновационного образовательного проекта.

После регистрации инновационного образовательного проекта автоматически генерируется структура заявки кандидата на статус ФИП, включающая необходимые для заполнения, блоки, которые можно заполнять в нелинейной последовательности.

После заполнения требуемых разделов, в случае несоответствия необходимо изменить программу или календарный план.

После того, как все разделы заявки будут заполнены, индикатор во вкладке «Проект» загорит зеленым цветом, под ним появится кнопка «Отправить на проверку». После нажатия на данную кнопку заявка уйдет на проверку экспертам.

После завершения заполнения формы заявки пользователь может распечатать или сохранить отчет в PDF-формате, для этого необходимо выбрать кнопку «Печать заявки».

*2.8 Взаимодействие со Службой технической поддержки ИС ФИП*

Взаимодействие оператора ФИП со службой технической поддержки ИС ФИП осуществляется через специальный подраздел «Консультант», расположенного с правой стороны ИС ФИП. При оформлении обращения в службу технической поддержки ИС ФИП необходимо заполнить поля:

ФИО оператора ФИП;

адрес электронной почты оператора ФИП;

контактный телефон оператора ФИП;

тематика сообщения (вопроса) оператора ФИП;

сообщение (вопрос) оператора ФИП.

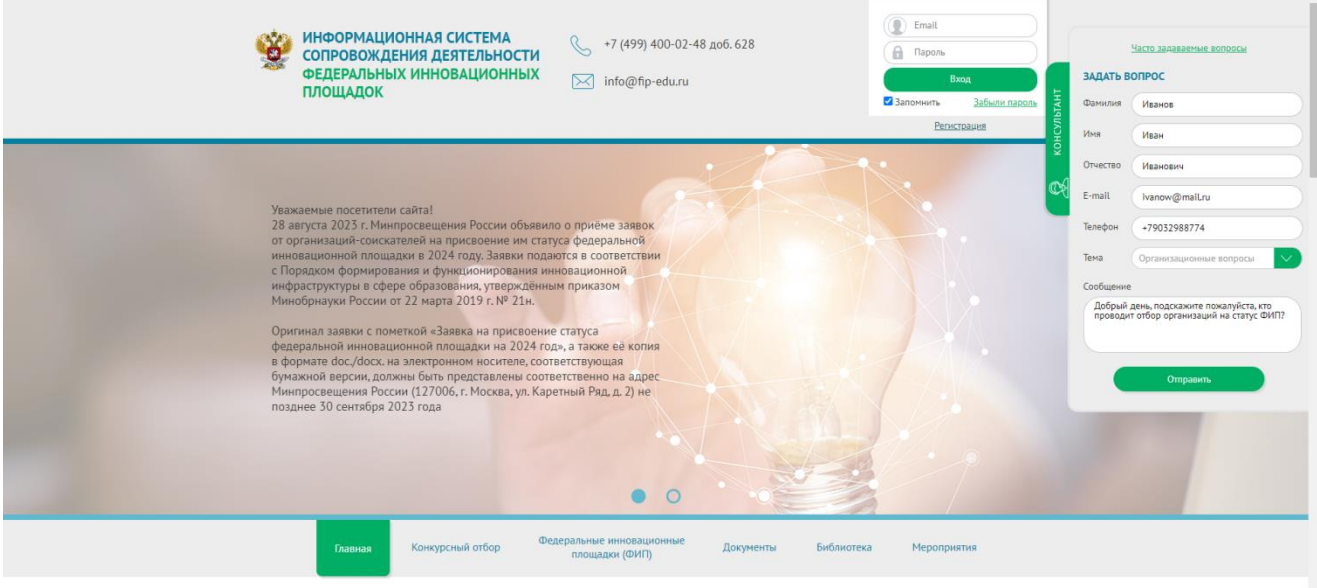

O **ПРОЕКТЕ** 

Рисунок 3 – Подраздел «Консультант», взаимодействие оператора ФИП со службой технической поддержки ИС ФИП